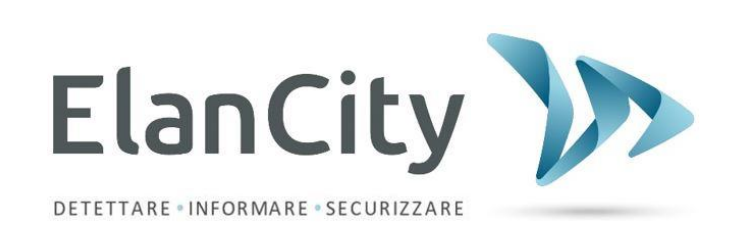

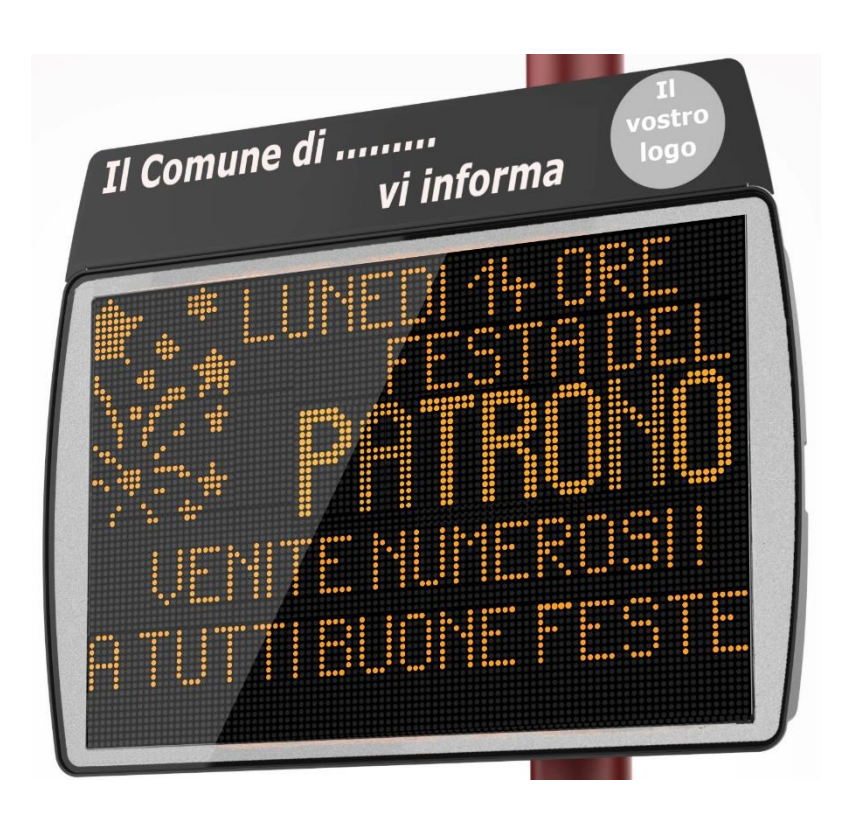

# **GIORNALE ELETTRONICO EVOCITY V2**

**ELAN CITY Via Sebastiano Beato Valfrè,14 10121 TORINO 011.19.62.02.21**

**Referimento documento: MIU-5301-A\_Evocity V2 IT Elancity <b>Pagina 1** / 20 Data MAJ: 23/01/2021

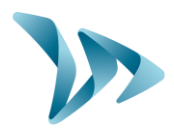

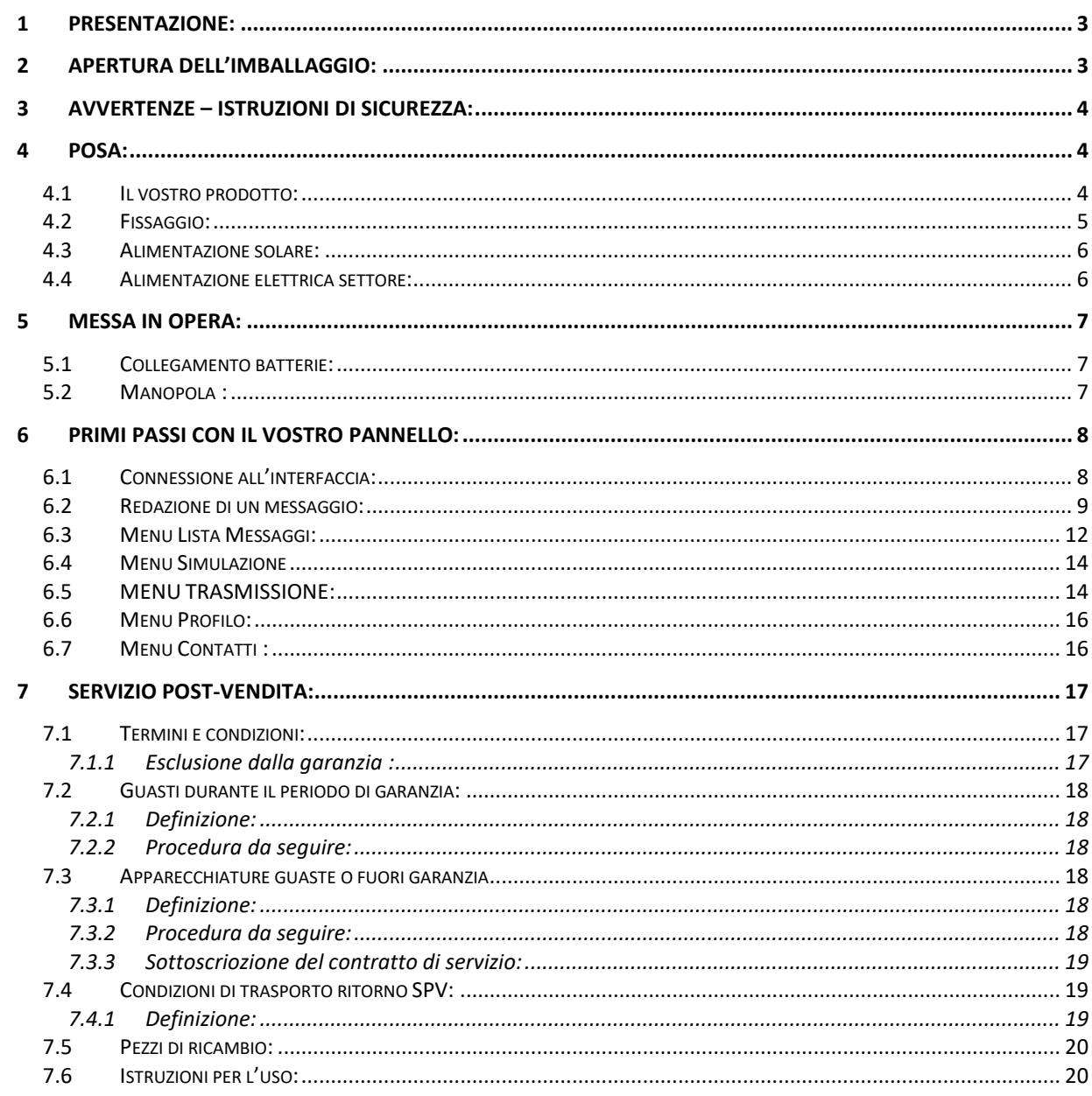

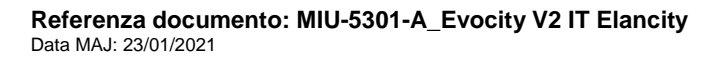

Prodotto: Evocity

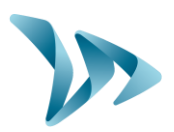

## <span id="page-2-0"></span>**1 PRESENTAZIONE:**

Grazie per aver scelto il Giornale Elettronico "EVOCITY". Esso vi permetterà di informare i cittadini del vostro Comune in modo comodo e semplice.

Potrete configurare a piacere i messaggi che desiderate diffondere alla cittadinanza. Potrete includere delle illustrazioni o degli effetti di ogni genere.

La configurazione del prodotto è fatta interamente mediante il nostro sito web. Non avrete bisogno di installare alcun programma. Al contrario, potrete modificare i messaggi da qualsiasi angolo del pianeta!

## <span id="page-2-1"></span>**2 APERTURA DELL'IMBALLAGGIO:**

Una volta ricevuti i colli, verificate subito il contenuto del cartone con l'aiuto del documento di trasporto. È fondamentale che ci segnaliate qualsiasi errore o danno al prodotto provocato dal trasporto entro due giorni lavorativi dalla consegna.

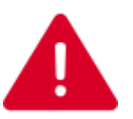

**CONSERVATE PREZIOSAMENTE IL CARTONE DELL'IMBALLAGGIO!** 

**SARÀ NECESSARIO IN CASO DI RESO DEL PRODOTTO AL NOSTRO ATELIER. NEL CASO IN CUI L'ORIGINALE NON SIA PIÙ DISPONIBILE, VI SARÀ PROPOSTO L'ACQUISTO DI UN CARTONE DI RICAMBIO.**

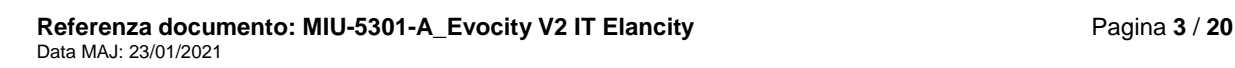

Prodotto: Evocity

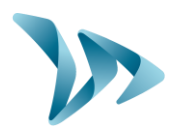

## <span id="page-3-0"></span>**3 AVVERTENZE – ISTRUZIONI DI SICUREZZA:**

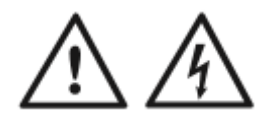

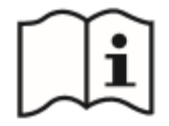

Questo prodotto è concepito per l'utilizzo in interno ed in esterno. Il suo indice di protezione è **IP65.**

### **PER RIDURRE IL RISCHIO DI SCOSSA ELETTRICA:**

#### **LEGGETE QUESTE ISTRUZIONI PRIMA DELL'UTILIZZO. RISPETTATE**

#### **RIGOROSAMENTE QUESTE ISTRUZIONI**

**CONSERVATE LE ISTRUZIONI PER LE FUTURE EVENIENZE.**

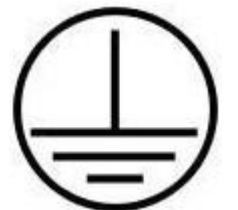

Questo prodotto è di classe I, una messa a terra è obbligatoria per utilizzare il prodotto.

**AVVERTENZA**: Per evitare choc elettrici, i prodotti di Classe I devono essere connessi solamente a una sorgente di alimentazione settore protetta da una messa a terra e un dispositivo differenziale.

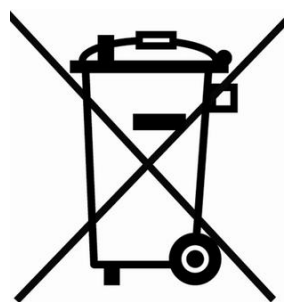

Alla fine del suo ciclo vitale, il materiale elettrico ed elettronico così come i suoi accessori, non devono essere gettati nei rifiuti ordinari ma devono essere smaltiti separatamente, perché possano essere trattati e recuperati/reciclati nel rispetto dell'ambiente. Questo riguarda allo stesso modo i componenti e gli accessori potenzialmente pericolosi per l'ambiente. In caso di dubbi, contattate le autorità locali che vi informeranno sul procedimento appropriato da seguire.

## <span id="page-3-1"></span>**4 POSA:**

### <span id="page-3-2"></span>**4.1 IL VOSTRO PRODOTTO:**

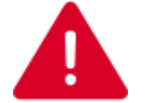

**ATTENZIONE :**  Usare i puntali forniti con il prodotto per aprire i portelli delle batterie.

**Referenza documento: MIU-5301-A\_Evocity V2 IT Elancity <b>Pagina 4** / 20 Data MAJ: 23/01/2021

Prodotto: Evocity

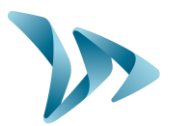

**Retro del pannello**

Retro del pannello

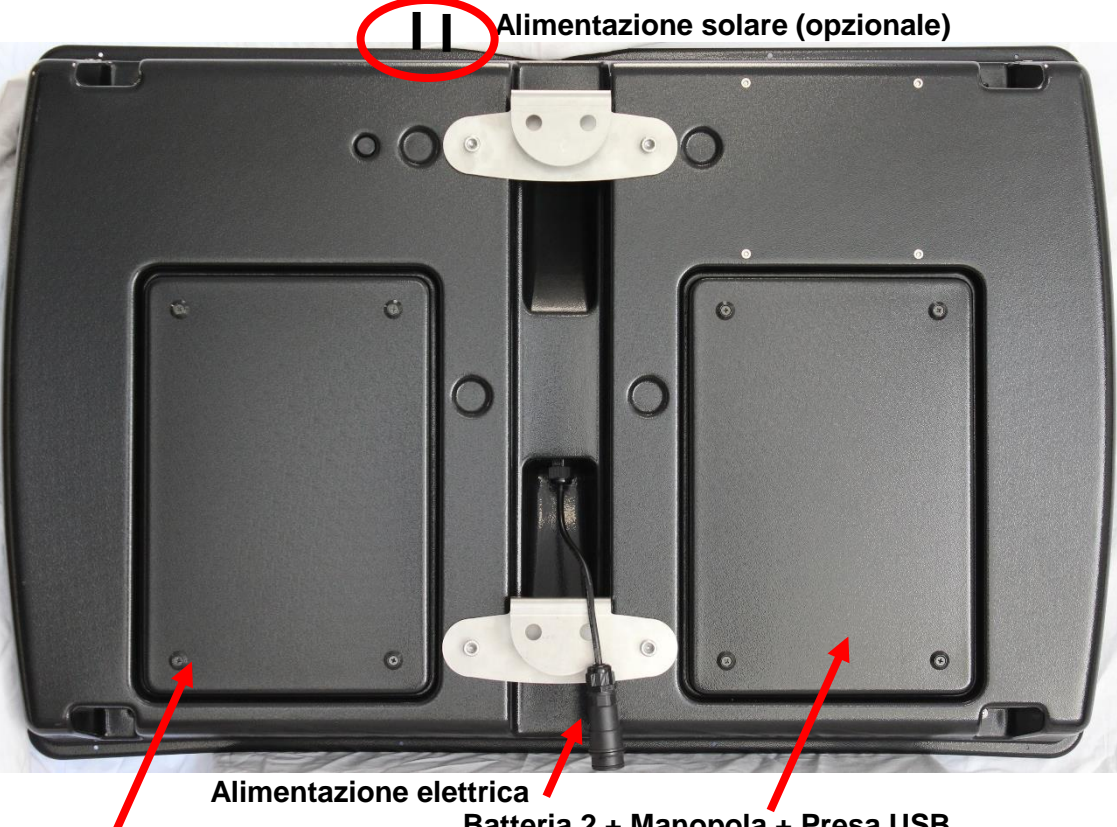

**Batteria 1 + Fusibile**

**Batteria 2 + Manopola + Presa USB**

## <span id="page-4-0"></span>**4.2 FISSAGGIO:**

L'installazione del vostro prodotto è molto rapida. Che sia su un palo o su una struttura esistente, potete adattarlo a qualsiasi tipo di supporto.

Il fissaggio si effettua con l'aiuto della barra di fissaggio fornita su una struttura adeguata.

Una volta fissata la barra, non vi resta che far scivolare i ganci del pannello negli anelli della barra, e di securizzare l'installazione con un lucchetto con catena (opzionale, non fornito).

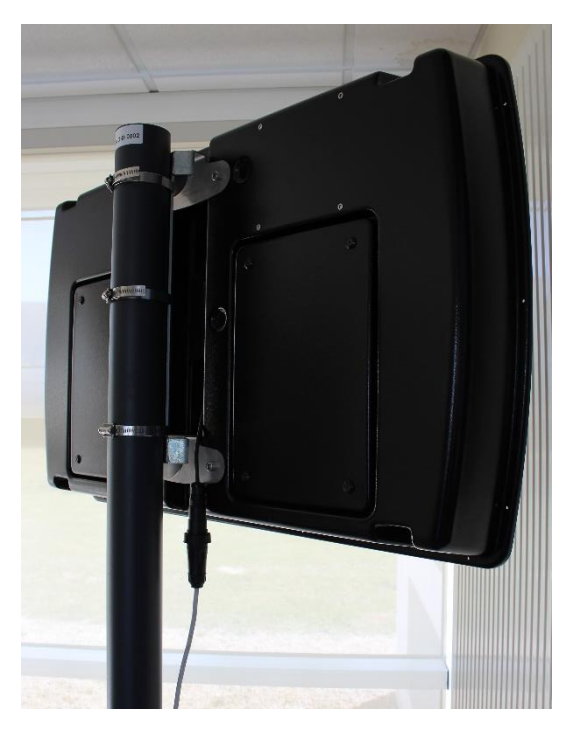

**Referenza documento: MIU-5301-A\_Evocity V2 IT Elancity <b>Pagina 5** / 20<br>Pagina 5 / 20 Data MAJ: 23/01/2021

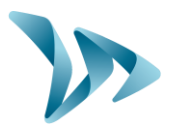

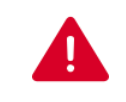

### **ATTENZIONE :**

ELAN CITY declina ogni responsabilità riguardante la caduta del dispositivo, in caso di fissaggio inadeguato, o di un utilizzo non conforme del prodotto. In caso di dubbio, potete utilizzare i dispositivi raccomandati da ELAN CITY. Potete inoltre contattare ELAN CITY per qualsiasi ulteriore informazione.

### <span id="page-5-0"></span>**4.3 ALIMENTAZIONE SOLARE:**

Per alimentare il vostro Giornale con l'aiuto di un pannello solare ELAN CITY, basterà connettere le due spine situate nella parte bassa del prodotto.

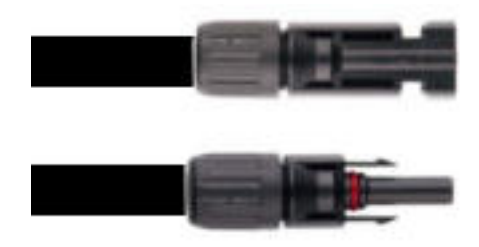

<span id="page-5-1"></span>**Montaggio: Leggere le istruzioni di installazione fornite con il pannello solare.**

### **4.4 ALIMENTAZIONE ELETTRICA SETTORE:**

Per allacciare il vostro pannello alla rete elettrica, viene fornita una presa elettrica da installare. Il cablaggio da rispettare è il seguente :

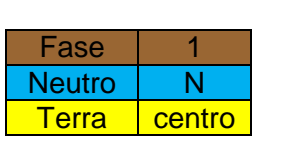

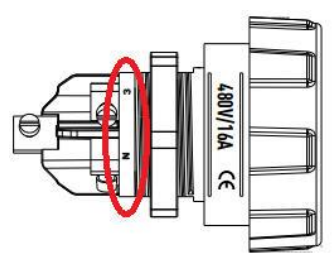

#### **ATTENZIONE :**

L'impianto elettrico sul quale è connesso il vostro prodotto deve essere conforme alle norme in vigore. ELAN CITY non può essere considerata responsabile di danni causati da un'installazione di scarsa qualità. La garanzia potrebbe non essere applicata in caso di guasto. L'installazione di un "interruttore differenziale 30mA" per l'installazione è **OBBLIGATORIA**.

**Referenza documento: MIU-5301-A\_Evocity V2 IT Elancity <b>Pagina 6** / 20 Data MAJ: 23/01/2021

Prodotto: Evocity

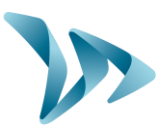

## <span id="page-6-0"></span>**5 MESSA IN OPERA:**

## <span id="page-6-1"></span>**5.1 COLLEGAMENTO BATTERIE:**

Per un' autonomia ottimale, il vostro prodotto è consegnato con due batterie ad alta potenza. Le batterie sono ubicate nei portelli situati nella parte posteriore del prodotto.

Le batterie devono essere fissate con l'aiuto di staffe di fissaggio preinstallate.

Verificare attentamente che i bulloni siano ben stretti prima di chiudere i prortelli.

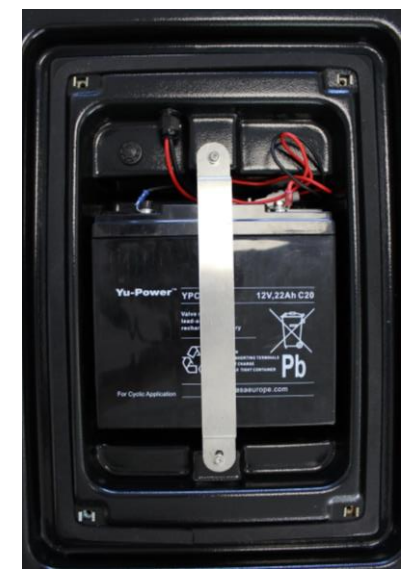

### <span id="page-6-2"></span>**5.2 MANOPOLA :**

La manopola di controllo è situata dietro il compartimento nella parte posteriore dell'apparecchio. Permette di selezionare diverse modalità di funzionamento.

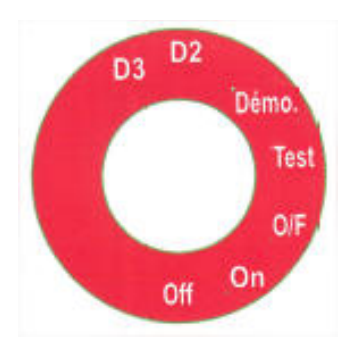

OFF : Pannello spento.

- **ON : Modalità di funzionamento normale.**
- O/F : Modalità riparazione, SPV solamente .
- Test : Modalità diagnostica di fabbrica, SPV solamente.
- Demo : Modalità dimostrazione.
- D2 : Modalità dimostrazione con luminosità al 10%.
- D3 : Modalità dimostrazione con luminosità massima.

La modalità dimostrazione è identica alla modalità "ON", la luminosità del pannello è pertanto bloccata ad un valore predefinito. Queste modalità posso per esempio essere usate per una presentazione del prodotto in ambienti chiusi.

**Referenza documento: MIU-5301-A\_Evocity V2 IT Elancity <b>Pagina 7** / 20 Data MAJ: 23/01/2021

Prodotto: Evocity

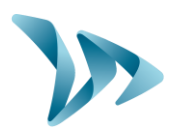

## <span id="page-7-0"></span>**6 PRIMI PASSI CON IL VOSTRO PANNELLO:**

Non è necessario configurare il pannello prima del montaggio. Grazie al collegamento GPRS, vi basterà connettervi all'interfaccia Internet di ELAN CITY per cominciare a redigere i vostri primi messaggi!

## <span id="page-7-1"></span>**6.1 CONNESSIONE ALL'INTERFACCIA:**

Con l'aiuto del vostro motore di ricerca preferito, andate all'indirizzo: https://evocity.elancity.eu

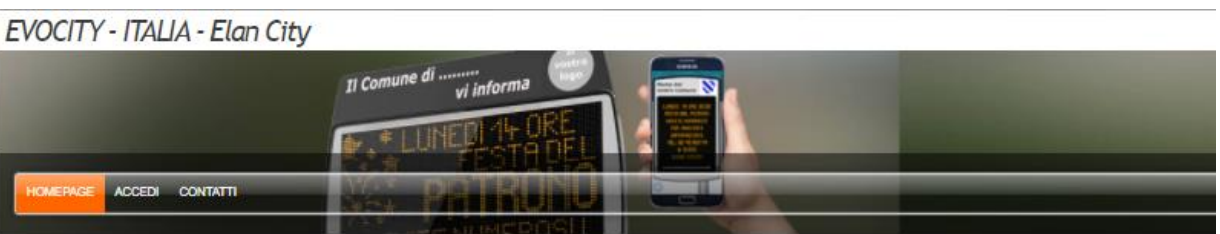

Benvenuto sull'interfaccia di redazione e di diffusione dei messaggi sul tuo giornale Evocity e/o applicazione MyCityPocket.

Dopo esserti identificato, potrai:

- · Creare e configurare uno o più messaggi destinati ai tuoi dispositivi e/o all'app nel tab MESSAGGI,
- · Simulare la diffusione dei messaggi nel giorno e orario scelti nel tab SIMULAZIONE,
- Trasmettere i messaggi a diversi dispositivi nel tab TRASMISSIONE.

Inoltre potrai configurare la visualizzazione dell'app MyCityPocket nel tab previsto a questo scopo.

Per qualunque domanda riguardante l'interfaccia non esitare a contattarci attraverso la pagina Contatti.

Buon utilizzo per voi ed i vostri concittadini!

Cliccate su "ACCEDI" nella barra del menu.

Apparirà una nuova pagina. Riempite gli spazi "UTENTE" e "PASSWORD". Cliccare su "LOGIN" in basso.

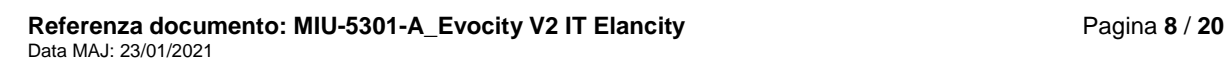

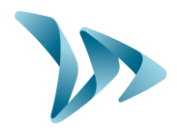

#### EVOCITY - ITALIA - Elan City

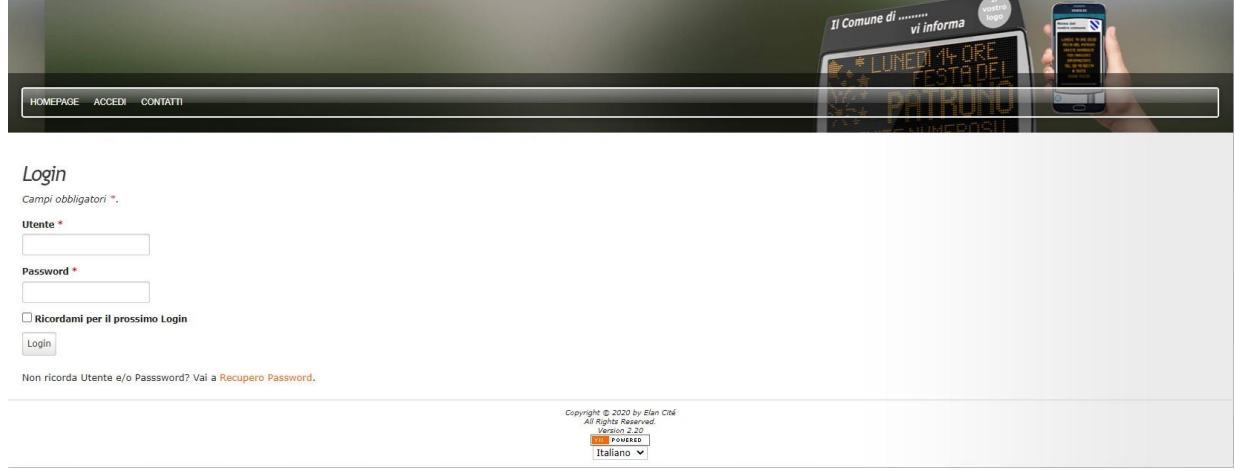

Siete ora sull'interfaccia che vi permetterà di configurare il vostro prodotto. Avete a disposizione diverse scelte sulla barra del menu situata nella parte alta dello schermo.

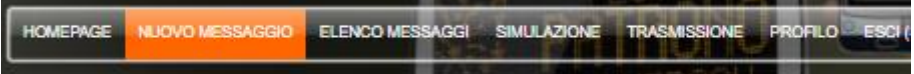

### <span id="page-8-0"></span>**6.2 REDAZIONE DI UN MESSAGGIO:**

Cliccate su "NUOVO MESSAGGIO" nella barra del menu.

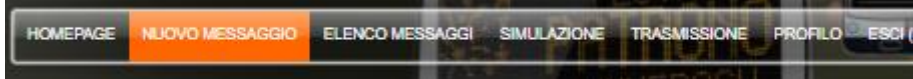

Si aprirà la seguente pagina:

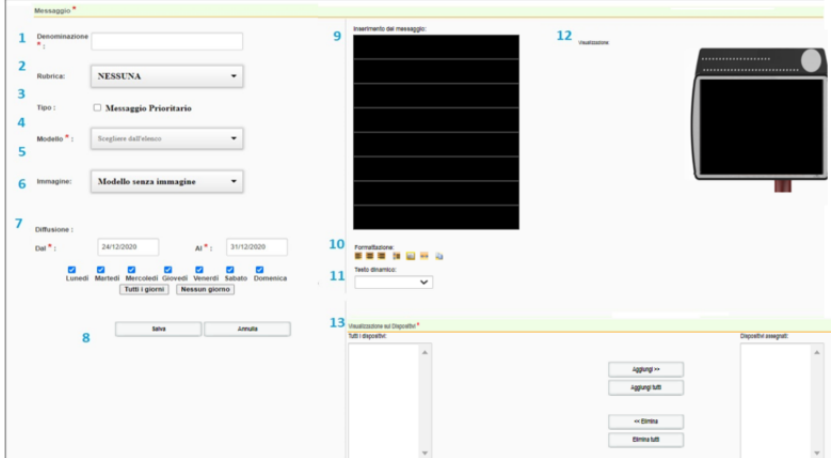

Per creare un nuovo messaggio, bisogna:

**Referenza documento: MIU-5301-A\_Evocity V2 IT Elancity** Pagina **9** / **20** Data MAJ: 23/01/2021

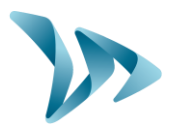

- Scegliere un titolo (punto **1** nell'immagine in alto). Sarà utile per ritrovare facilmente il messaggio in un secondo momento.
- Il modello, tra i 26 disponibili ripartiti in 3 categorie (punto **4**)

Nel menu a tendina della rubrica "Modello", selezionare il formato di visualizzazione desiderato (modello semplice, modello titolo, modello immagine o modello predefinito).

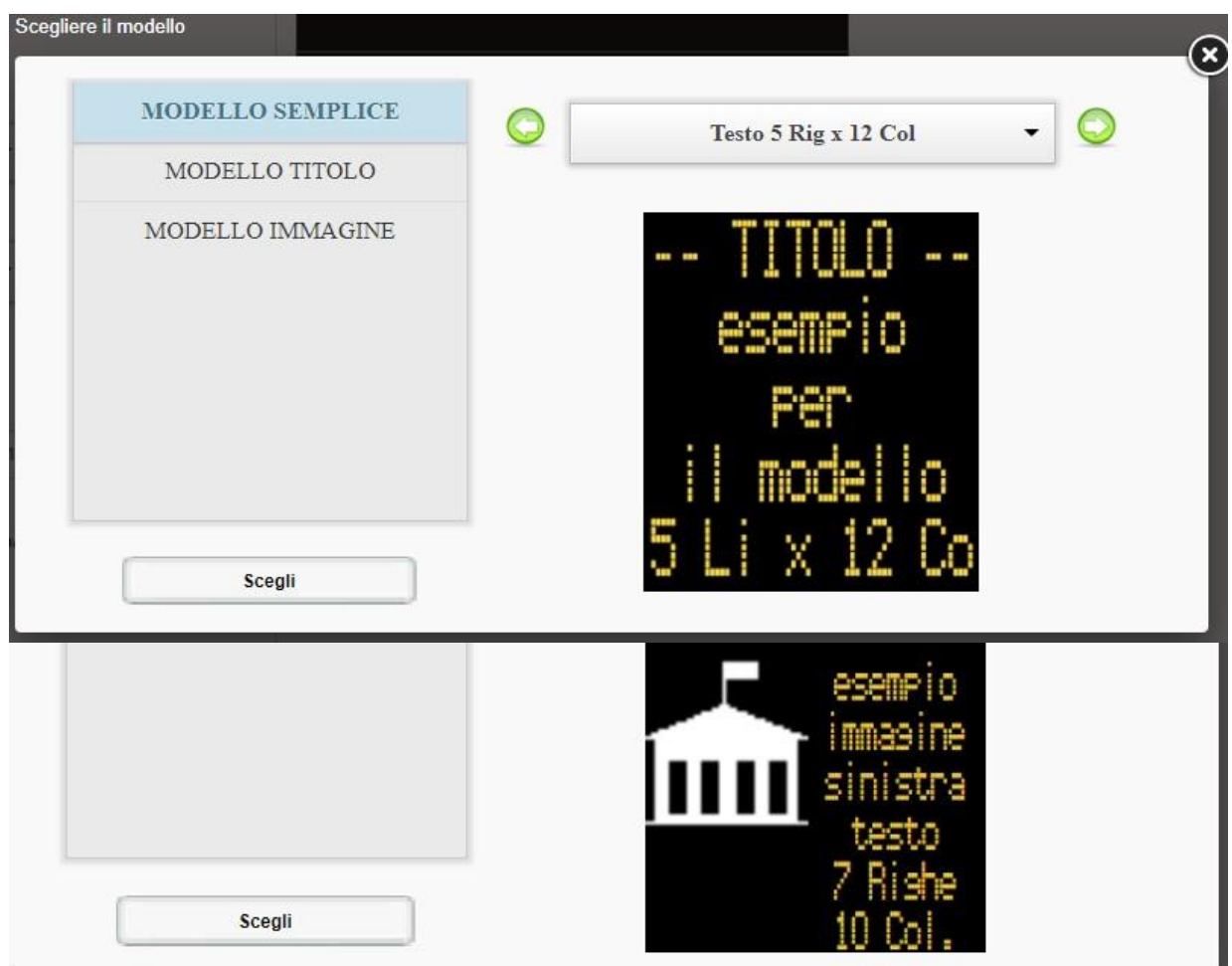

- Le date e gli orari di inzio e fine di difusione del messaggio, così come i giorni e il periodo. (Punto **7**)
- Inserimento messaggio (Punto **9**)
- La formattazione del testo (Punto **10**)

Si può, linea per linea, formattare il testo cliccando sulle icone situate in basso:

Formato testo

**Referenza documento: MIU-5301-A\_Evocity V2 IT Elancity** Pagina **10** / **20** Data MAJ: 23/01/2021

Prodotto: Evocity

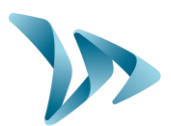

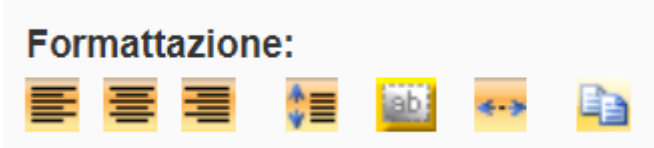

Le opzioni sono, da sinistra a destra:

- Allineare a sinistra
- **Centrare**
- Allinere a destra
- Centrare orizzontalmente e verticalmente
- Far lampeggiare
- Riga estesa (permette di far scorrere il messaggio)
- Incollare il testo nella griglia inserimento

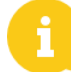

Un solo effetto di testo (lampeggiamento o riga estesa) per messaggio è disponibile.

È ora possibile visualizzare il messaggio (punto **12**), nel modo in cui apparirà sullo schermo. Per poter inviare il messaggio al Giornale, bisogna selezionare lo schermo interessato sulla lista situata alla sinistra (punto **13**) successivamente cliccare su "Aggiungi" ed infine spostare il tutto nella lista sulla destra.

Se si gestiscono diversi Giornali di informazioni, il messaggio può essere trasmesso a più dispositivi, selezionando i diversi supporti sulla lista di sinistra e trascinandoli su quella di destra.

Cliccare su "Salva e Trasmetti" (punto **8**) perché possa apparire, una volta aggiornato, sullo schermo.

**Infine, per pubblicare il messaggio, bisogna andare sulla sezione "Trasmetti" per pubblicare il messaggio.**

**Si rinvia a pagina 16 di questo manuale per maggiori dettagli.** 

Per proseguire:

- È possibile classificare i messaggi per rubrica (punto **2**). Bisogna creare questa rubrica precedentemente: si rimanda alla pagina 14 di questa guida per la creazione.

**Referenza documento: MIU-5301-A\_Evocity V2 IT Elancity** Pagina **11** / **20** Data MAJ: 23/01/2021

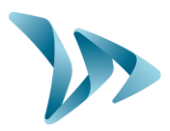

- È possibile scegliere che il messaggio sia prioritario (punto **3**). Sarà dunque diffuso per primo sullo schermo.
- Se si è optato per un messaggio con immagine, è possibile selezionare (punto **6**) l'immagine. Queste immagini sono classificate in diverse categorie. Può essere ugualmente scelta la posizione di questa nello schermo:

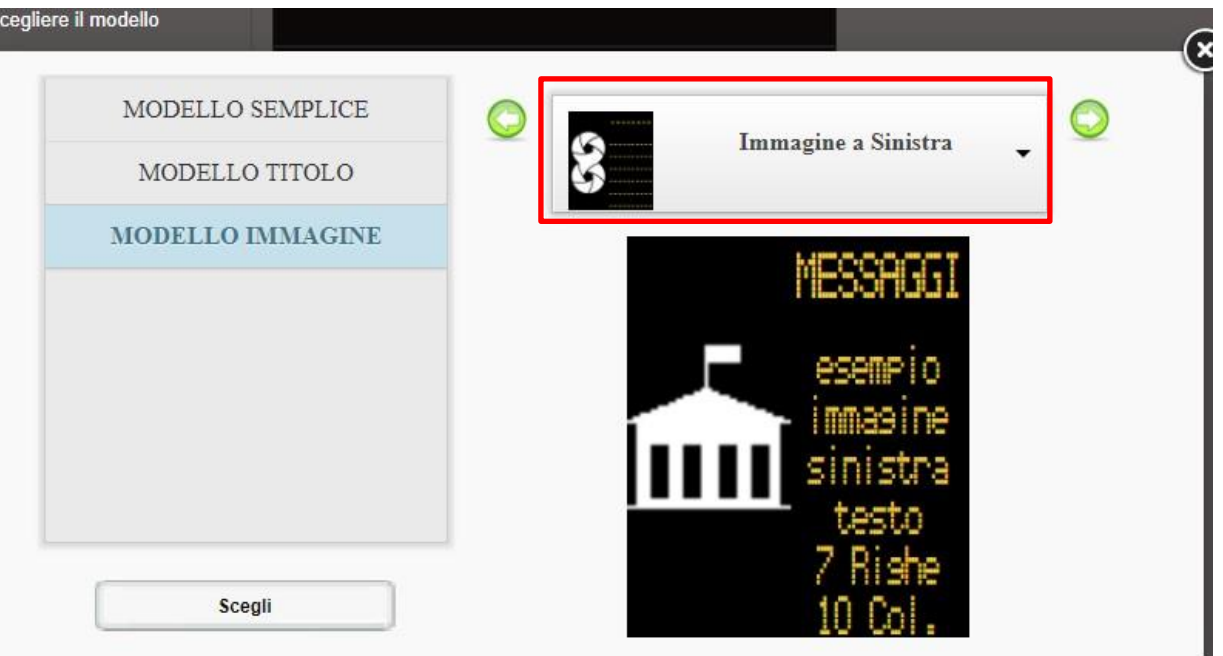

- Il campo "senza" (punto **5**), permette di dare degli effetti al messaggio perché possa essere più dinamico. Si può effettuare una scelta tra una dozzina di effetti disponibili.
- Il campo "Testo dinamico" (punto **11**), permetterà di inserire la data e/o l'ora sullo schermo, all'interno di un messaggio.

### <span id="page-11-0"></span>**6.3 MENU LISTA MESSAGGI:**

Al fine di consultare l'insieme dei messaggi, cliccare sul menu "Elenco Messaggi":

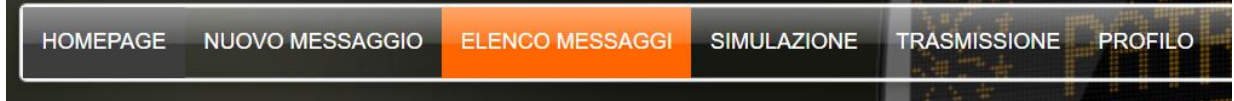

Apparirà la seguente pagina:

**Referenza documento: MIU-5301-A\_Evocity V2 IT Elancity** Pagina **12** / **20** Data MAJ: 23/01/2021

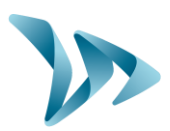

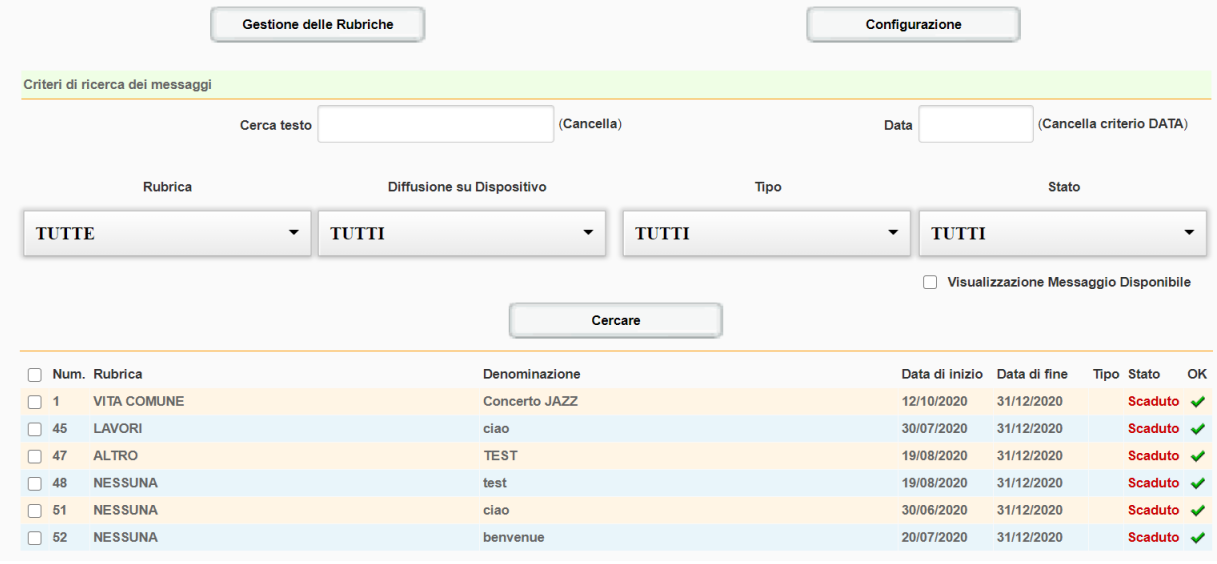

#### Qui si potrà:

Accedere alla gestione delle rubriche

Cliccando su "Gestione rubriche", si potrà dunque creare e gestire le rubriche dei messaggi:

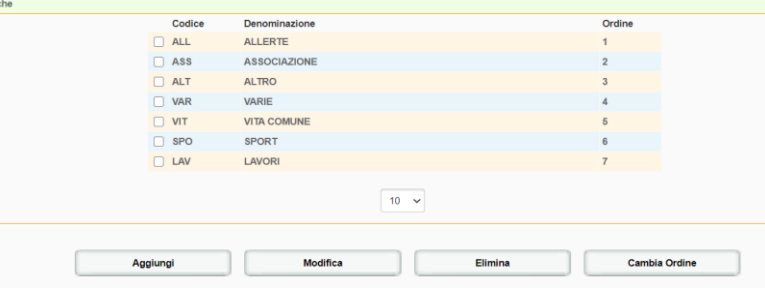

Qui, si potrà creare una rubrica ma anche modificarla, eliminarla e cambiare l'ordine prioritario di visualizzazione.

Accedere ai parametri di configurazione

Qui, è possibile configurare la durata di visualizzazione predefinita, le date di fine così come l'ordine di visualizzazione dei messaggi.

- Consultare la lista dei messaggi, con la data di inzio e fine diffusione. Inoltre, è possibile effettuare una ricerca dell'uno o dell'altro attraverso diversi criteri:
	- o Per rubrica
	- o Par supporto (Se si gestiscono diversi profili)
	- o Per Tipo di messaggio
	- o Per Stato

Una volta selezionati i criteri, confermare la scelta cliccando su "Cercare" La ricerca si affinerà in funzione dei criteri di ricerca.

**Referenza documento: MIU-5301-A\_Evocity V2 IT Elancity** Pagina **13** / **20** Data MAJ: 23/01/2021

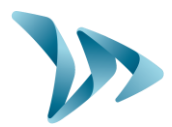

- A partire dalle opzioni disponibi potete:
	- o Modificare messaggi
	- o Eliminare un messaggio
	- o Fermare la diffusione, con il tasto "Termina"
	- o Cambiare l'ordine di pubblicazione/diffusione, con il tasto "Cambiare"
	- o Duplicare un messagio, per evitare di crearne uno interamente nuovo
	- $\circ$  Copiare e Incollare un messaggio, per crearne uno nuovo in modo rapido

### <span id="page-13-0"></span>**6.4 MENU SIMULAZIONE**

Prima di trasferire un messaggio al Giornale, è possibile testarlo attraverso il sito. In questo modo è possibile verificare che il messaggio venga visualizzato nel modo corretto alla date e l'ora previste.

Cliccare su "SIMULAZIONE" nella barra del menu.

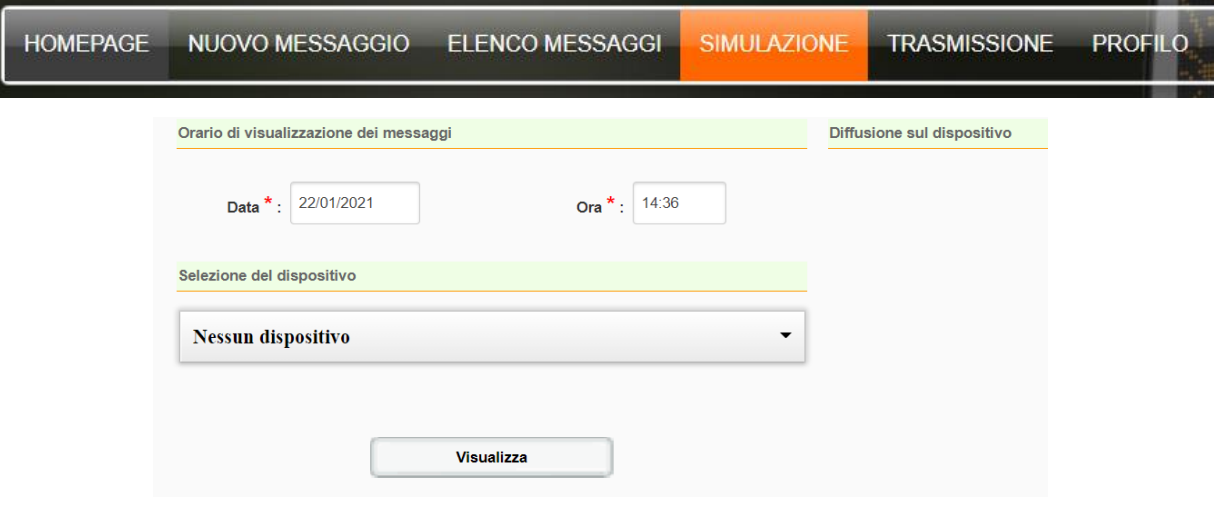

È sufficiente indicare la data e l'ora per la simulazione, successivamente cliccare su "VISUALIZZA".

Se si possiedono più EVOCITY scegliere il prodotto che si desidera attraverso il menu a tendina "MEDIA"

Se si desidera far scorrere manualmente i messaggi, cliccare sulla freccia verde

## <span id="page-13-1"></span>**6.5 MENU TRASMISSIONE:**

Questa tappa vi permetterà di inviare i nuovi messaggi sul Giornale. Vi permetterà di avere il tempo di redigere e verificarne il contenuto prima di inviarli.

**Referenza documento: MIU-5301-A\_Evocity V2 IT Elancity** Pagina **14** / **20** Data MAJ: 23/01/2021

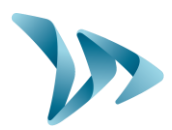

Andare nella sezione "TRASMISSIONE".

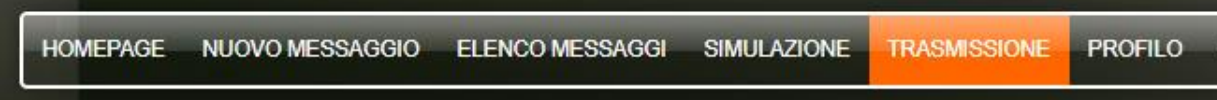

Nella finestra, selezionare il Giornale sul quale si vogliono trasmettere i messaggi.

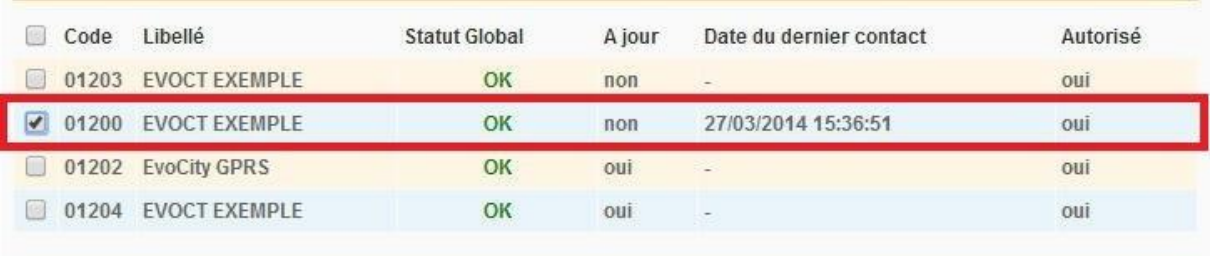

#### Cliccare su "Trasmettere" in basso alla pagina.

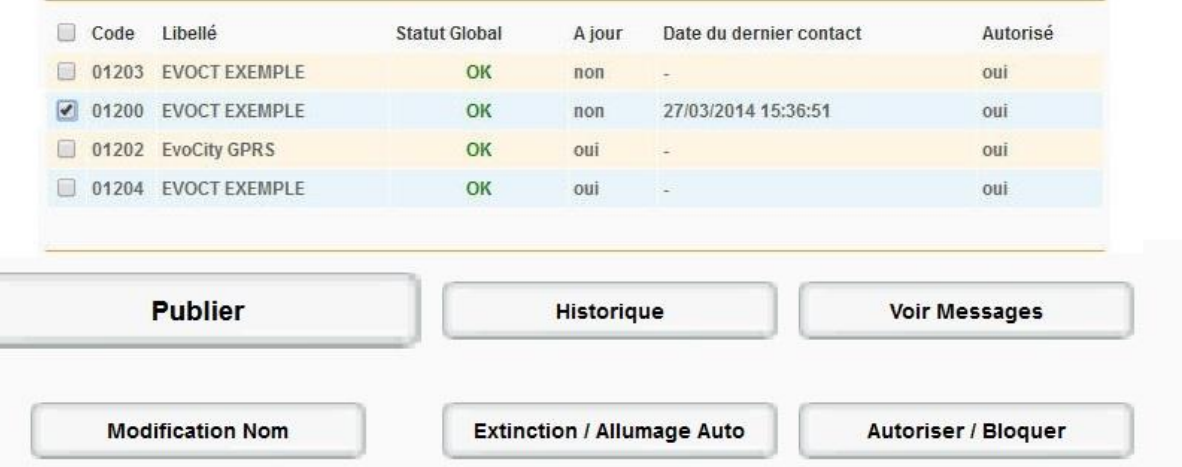

La trasmissione è stata effettuata. Il Messaggio sarà visualizzato sullo schermo una volta connesso.

**Referenza documento: MIU-5301-A\_Evocity V2 IT Elancity** Pagina **15** / **20** Data MAJ: 23/01/2021

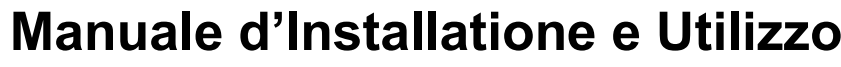

Prodotto: Evocity

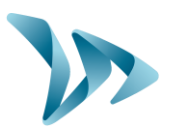

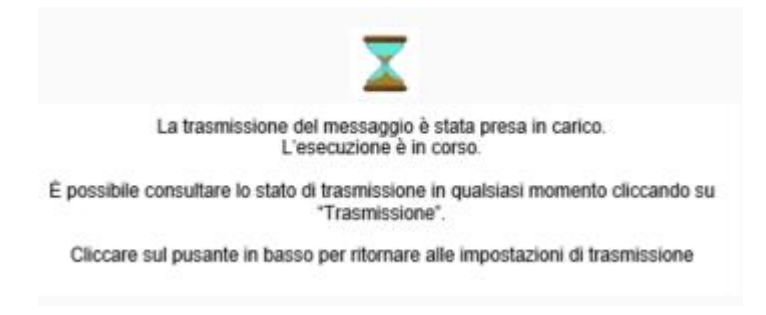

Oltre alla pubblicazione, questo menu vi permetterà di:

- Consultare la cronologia degli eventi sul materiale selezionato (punto **1**)
- Consultare i messaggi del materiale selezionato (punto **2**)
- Modificare il nome del materiale selezionato (punto **3**)
- Configurare un orario di accensione e spegnimento di un materiale selezionato (punto **4**)
- Autorizzare o bloccare la trasmissione di un messaggio sul materiale selezionato (Punto **5**)

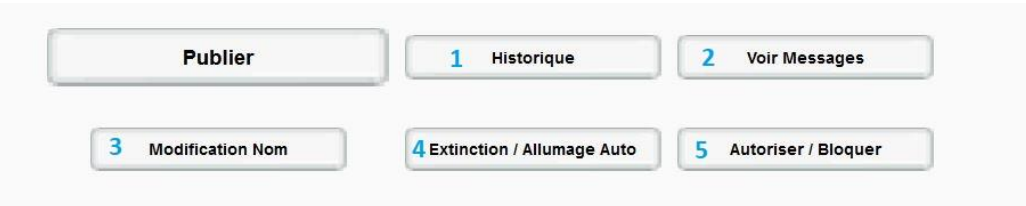

## <span id="page-15-0"></span>**6.6 MENU PROFILO:**

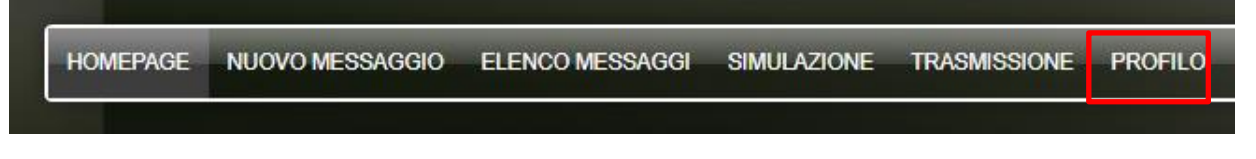

È possibile completare il Profilo attraverso il Menu "Profilo", con Cognome, Nome e Username, su "Aggiornare".

<span id="page-15-1"></span>È possibile ugualmente modificare l'indirizzo e-mail del profilo così come la password.

## **6.7 MENU CONTATTI :**

NUOVO MESSAGGIO ELENCO MESSAGGI SIMULAZIONE **TRASMISSIONE** PROFILO ESCI (SAV@ELANCITE.FR) **CONTATTI** 

Questo menu permetterà di contattare, sia il Servizio Post-Vendita, sia il servizio commerciale, scegliendo il destinatario attraverso il menu.

**Referenza documento: MIU-5301-A\_Evocity V2 IT Elancity** Pagina **16** / **20** Data MAJ: 23/01/2021

Prodotto: Evocity

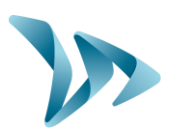

## <span id="page-16-0"></span>**7 SERVIZIO POST-VENDITA:**

Il trattamento del Servizio Post-Vendita dei prodotti in garanzia o fuori garanzia, la gestione dei pezzi di ricambio, i Software e i manuali di installazione e di utilizzo sono assicurati dal nostro servizio di cui troverete le coordinate qui di seguito.

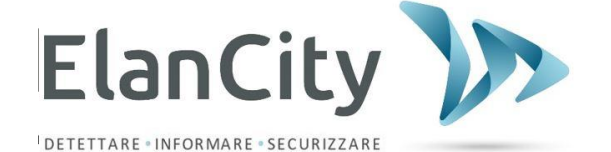

**Servizio Post-Vendita Elan City Via Beato Valfrè, 14 10121 TORINO ITALIA**

**Linea diretta : 011.19.62.02.21 E-mail : servizioclienti@elancity.it**

<span id="page-16-1"></span>Per un servizio più rapido, vi preghiamo di preferire il contatto via e-mail.

### **7.1 TERMINI E CONDIZIONI:**

In aggiunta alla garanzia legale di conformità, per difetti e/o vizi nascosti La società Elan City Technologies assicura una garanzia contrattuale di 12 mesi, ossia una garanzia totale di 24 mesi dal momento della consegna del prodotto.

Questa garanzia comprende la fornitura dei pezzi di ricambio, i costi di manodopera necessarie alla sostituzione di questi ultimi, così come le spese di trasporto andata / ritorno del collo a destinazione del nostro servizio atelier seguendo le condizioni di ritorno del Servizio Post-Vendita presenti in questo documento.

### <span id="page-16-2"></span>**7.1.1 Esclusione dalla garanzia :**

- Guasti dovuti a rottura, caduta o urti.
- Uso improprio o modifiche non autorizzate.
- Controversi di trasporto dovute alla negligenza nell'imballaggio della merce non conforme alle regole del ritorno in fabbrica imposte dal Servizio Post-Vendita.
- Guasti dovuti ad un cattivo collegamento o inversione di polarità dei cavi delle batterie.
- A seguito di un installazione non conforme a quanto raccomandato, alla mancata manutenzione o modificazione.
- Gli accessori e il pezzi usurati non sono garantiti (es: batterie con utilizzo superiore ai 6 mesi, schermi touch, ecc).

Tutti i prodotti fuori garanzia che saranno presentati al Servizio Post-Vendita, saranno soggetti a preventivo che verrà messo all'attenzione del cliente per eventuale accettazione o rifiuto. In caso di rifiuto, il cliente si impegnerà alla restituzione delle spese anticipate dalla società Elan City (spese di trasporto e manodopera per la diagnostica).

**Referenza documento: MIU-5301-A\_Evocity V2 IT Elancity** Pagina **17** / **20** Data MAJ: 23/01/2021

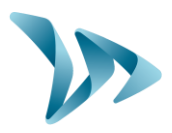

Nel caso di prodotti economicamente irreparabili, Elan City informerà il cliente attraverso lettera raccomandata mettendo il prodotto a disposizione per un periodo di 45 giorni. Passato questo periodo, la merce ritornerà di proprietà di Elan City.

### <span id="page-17-0"></span>**7.2 GUASTI DURANTE IL PERIODO DI GARANZIA:**

### <span id="page-17-1"></span>**7.2.1 Definizione:**

Saranno considerati come prodotti fuori servizio / guasti sotto garanzia costruttore, tutti i prodotti fuori servizio a partire dalla data di consegna e per la durata della garanzia di 24 mesi.

### <span id="page-17-2"></span>**7.2.2 Procedura da seguire:**

L'utilizatore informerà il servizio post-vendita tramite e-mail o telefono fornendo i dettagli del malfunzionamento riscontrato. Elan City effettuerà in un primo momento, una diagnostica a distanza per la risoluzione del problema.

In caso di avaria, il prodotto necessiterà di un ritorno in fabbrica. Quest'ultimo sarà confermato via e-mail, accompagnato da un formulario sulle condizioni di ritorno al servizio post-vendita compilato dal cliente.

Reso il formulario firmato e datato dal cliente, il nostro servizio logistico tratterà la richiesta quanto prima inviando un buono di trasporto per posta e organizzerà il prelevamento del prodotto con il nostro corriere autorizzato.

Naturalmente, tutti i prodotti che non presentano alcun difetto di funzionamento non potranno essere presi in carico dalla garanzia. Il nostro Servizio Post-Vendita informerà il cliente delle spese da sostenere attraverso un preventivo che metterà in evidenza le spese di trasporto andata / ritorno del prodotto, così come i costi per la perizia.

Tutte le richieste incomplete non potranno essere trattate in breve tempo.

Tempistiche di riparazione (indicativo) :

Considerare da 5 a 7 giorni lavorativi dalla data di ricezione del prodotto, se le modifiche possono essere effettuate all'interno del nostro atelier. Ad ogni modo, provvederemo a ridurre al massimo le tempistiche.

### <span id="page-17-3"></span>**7.3 APPARECCHIATURE GUASTE O FUORI GARANZIA**

### <span id="page-17-4"></span>**7.3.1 Definizione:**

Sarà considerato come apparecchio guasto o fuori garanzia, tutti gli apparecchi / prodotti riparabili fuori dal periodo di garanzia di 24 mesi o che presentano un 'sclusione dalla garanzia così come tutte le richieste di modifica da parte del costruttore. I costi di trasporto andata / ritorno, la manodopera e i pezzi di ricambio saranno a carico del cliente.

### <span id="page-17-5"></span>**7.3.2 Procedura da seguire:**

Il cliente informa il nostro servisio post-vendita per telefono o tramite e-mail precisando il tipo di problema riscontrato. Un consigliere vi accompagnerà nella risoluzione del problema proponendo le diverse azioni da compiere per la riparazione. Dopo la consultazione, vi sarà inoltrata una richiesta di presa in carico tramite e-mail accompagnata da un formulario con le

**Referenza documento: MIU-5301-A\_Evocity V2 IT Elancity** Pagina **18** / **20** Data MAJ: 23/01/2021

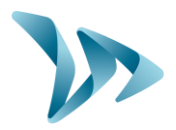

condizioni del servizio post-vendita. Successivamente, effettuata la perizia del prodotto dai nostri tecnici, vi sarà inviato un preventivo di riparazione che vi verrà trasmesso via posta elettronica. Infine, attraverso un accordo scritto, i lavori di riparazione saranno effettuati nel minor tempo possibile. Il prodotto sarà inviato all'indirizzo indicato e il cliente sarà informato via e-mail.

**In caso di rifiuto del preventivo, vi sarà fatturata la prestazione.**

### <span id="page-18-0"></span>**7.3.3 Sottoscriozione del contratto di servizio:**

#### **Definizione:**

Il contratto di servizio può essere sottoscritto al termine della garanzia iniziale di 24 mesi e/o oltre. Questo contratto, declinato sotto diverse forme, sostanzialmente consente di mantenere il prodotto sotto garanzia per un periodo di 60 mesi supplementarie rinnovabili.

#### **Contratto di servizio:**

Questo contratto comprende:

- Il ritorno del prodotto in officina;
- Il trasporto andata /ritorno;
- Cambio dei pezzi e manodopera;
- Gli aggiornamenti dei Software.

N.B: Il monitoraggio G.P.R.S. e il recupero dei dati statistici possono effettuarsi solo per gli apparecchi che ne sono muniti. (o in seguito ad una modifica effettuata dai nostri servizi).

Per maggiorni informazioni, cotattare il nostro servizio commerciale allo 011.19.62.02.21 o via e-mail vendite@elancity.it

### <span id="page-18-1"></span>**7.4 CONDIZIONI DI TRASPORTO RITORNO SPV:**

### <span id="page-18-2"></span>**7.4.1 Definizione:**

Per tutte le richieste di ritorno al SPV di un apparecchio per la sua riparazione, modifica o revisione generale, devono essere seguiti diversi accorgimenti perché il collo arrivi nelle migliori condizioni nel nostro atelier.

Il richiedente si impegna a rispettare le misure di trasporto sotto indicate. In caso di non rispetto di queste consegne, sarà esclusiva resposabilità del cliente (la responsabilità del trasportatore e di Elan City non potranno essere invocate. Il mittente si impegna, di conseguenza, a pagare le spese legate alla messa in funzione dell'apparecchio in caso di controversia con il trasportatore.

#### **Condizioni di trasporto:**

- Nessuna batteria deve viaggiare con l'apparecchio né nell'imballaggio di quest'ultimo.
- L'apparecchio deve imperativamente viaggiare nel suo imballaggio originale con la schiuma di protezione. Se l'imballaggio originale non è stato conservato, verrà inviato un preventivo al cliente con il costro del nuovo imballaggio compreso di assicurazione.

**Referenza documento: MIU-5301-A\_Evocity V2 IT Elancity** Pagina **19** / **20** Data MAJ: 23/01/2021

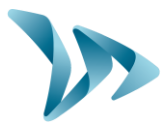

- Se il collo è depositato su pedana, l'imballaggio deve essere in posizione verticale e deve essere ricoperto da film prima della spedizione.
- L'imballaggio deve essere ben stretto con la fascia di sicurezza nei due sensi.
- La schiuma di protezione deve perfettamente avvolgere l'apparecchio proteggendo i quattro angoli.
- Se le condizioni di trasporto non vengono rispettate, l'apparecchio verrà restituito al mittente e l'autorizzazione di ritorno al SPV annullata.

### <span id="page-19-0"></span>**7.5 PEZZI DI RICAMBIO:**

Tutti i pezzi di ricambio o accessori possono essere ordinati attraverso il nostro Servizio Post-Vendita. Le spese di trasporto saranno a carico del cliente.

### <span id="page-19-1"></span>**7.6 ISTRUZIONI PER L'USO:**

Tutti i manuali di utilizzo e i Software dei nostri prodotti sono disponibili sul nostro sito [www.elancity.i](http://www.elancity./)t nella sezione "Spazio Clienti" utilizzando la passwordo "pannelloevolis"

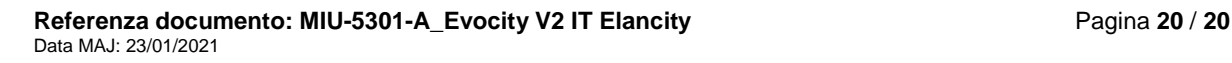